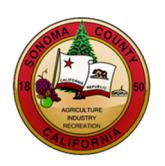

# **BIDDER REGISTRATION INSTRUCTIONS**

# **County of Sonoma Supplier Portal**

Register as a Bidder if your company has not done business with the County of Sonoma in the past. If your company has previously done business with the County, register as a Supplier.

If you experience technical issues during registration, email the Supplier Desk for prompt assistance. Please include a screenshot(s) of the issue if possible.

Navigate to the Sonoma County Supplier Portal (http://sonomacounty.ca.gov/Supplier-Portal) and click on Register as a Bidder.

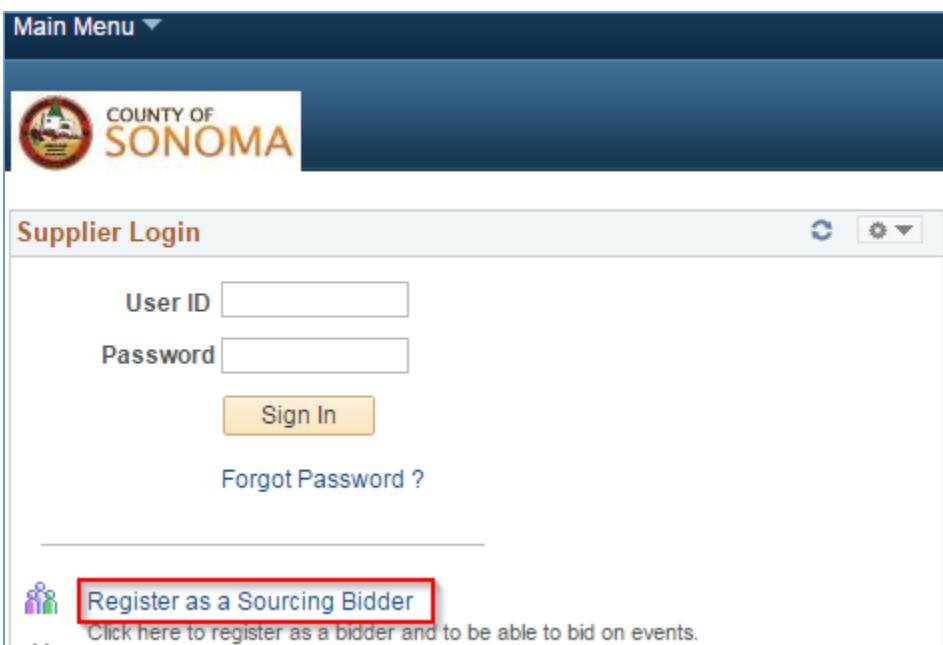

#### Preliminary Information

Click on either Business or Individual, and Selling Goods/Services.

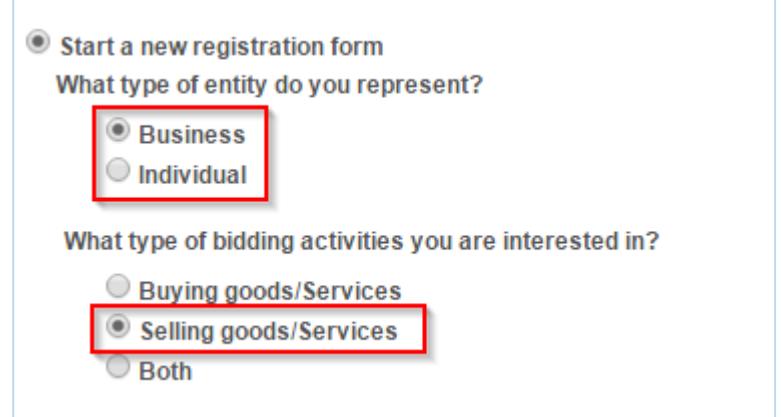

#### Identifying Information

Complete all fields marked with an asterisk.

- 1. Enter your Tax ID number (if registering as a business) or Social Security Number (if registering as an individual) in the following format: 123456789.
- 2. Enter your business name in Entity Name.

Do not enter any information in the Comments field. This information is not monitored by the Purchasing division.

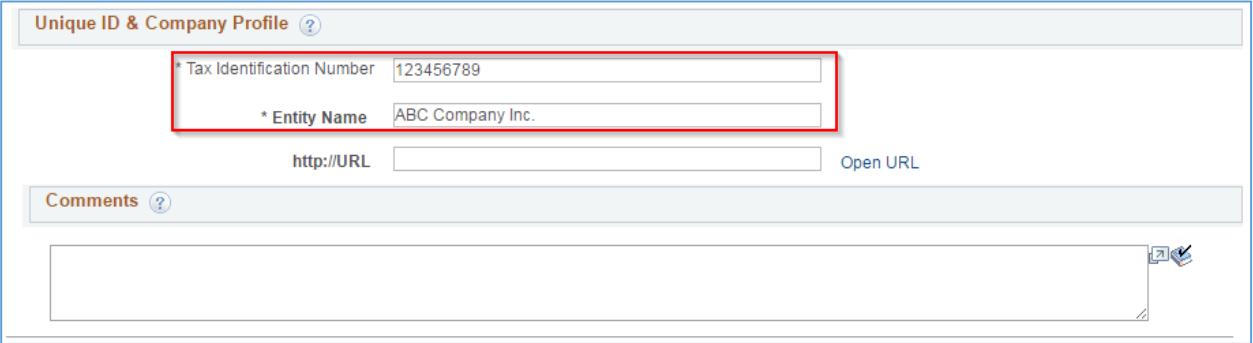

## Primary Address

Enter your company's primary address. The following fields are required:

- 1. Address 1
- 2. City
- 3. Zip or Postal Code
- 4. State

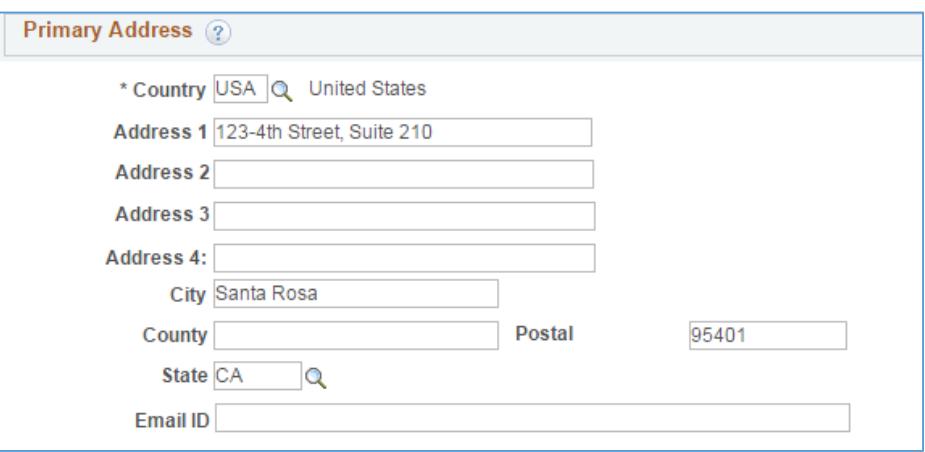

### Other Account Addresses

If you have an invoice address, check the box next to Invoice Address and complete the information.

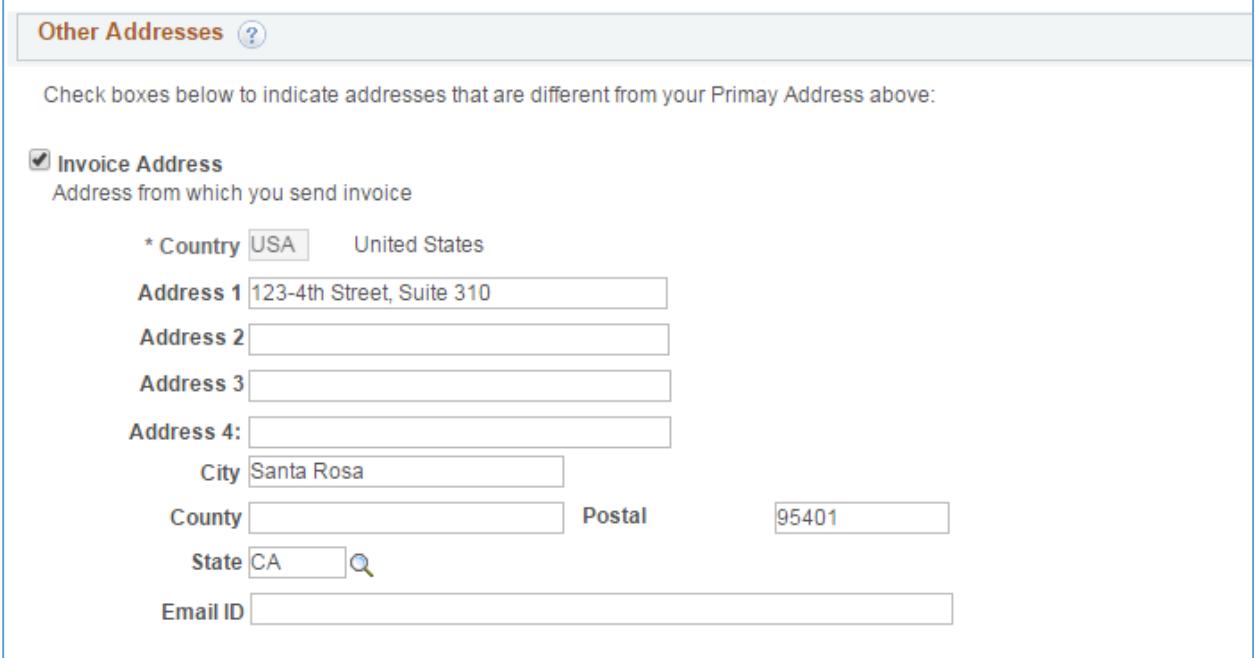

#### **Contacts**

All accounts must have at least one contact.

#### Click Add Contact, to create a contact for the account.

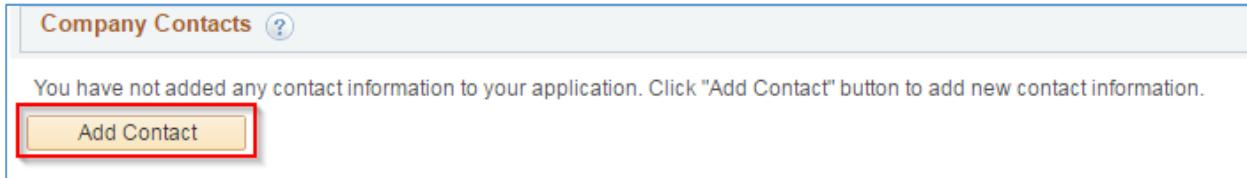

Complete all fields marked with an asterisk. The following information is required:

- 1. First Name
- 2. Last Name
- 3. Email ID
- 4. Telephone
- 5. Requested User ID
- 6. Password and Confirm Password

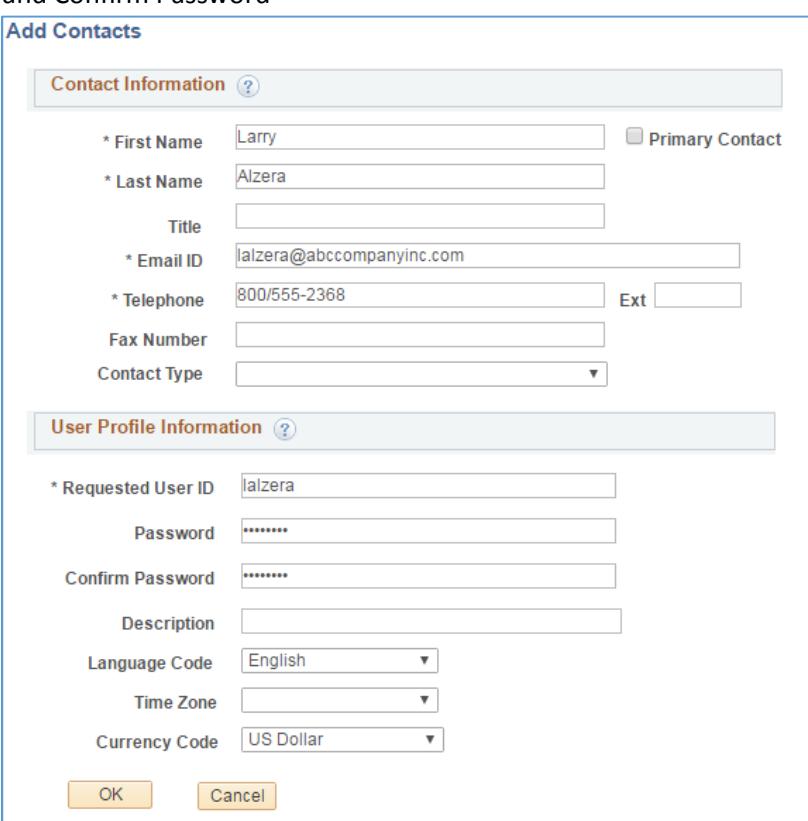

To add additional contacts, click Add Contact.

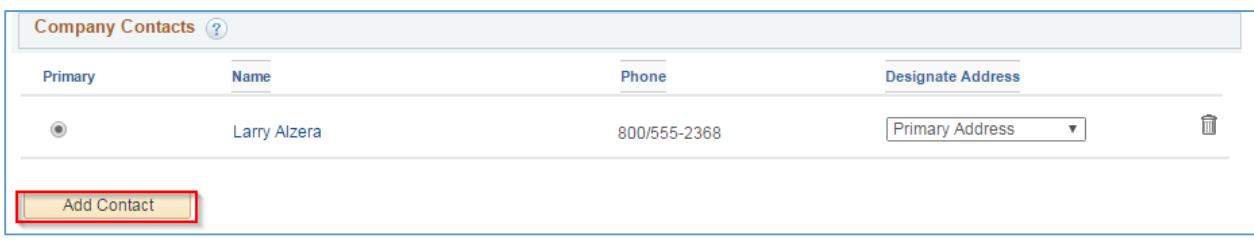

#### Address Contacts

Designate each registered user to an appropriate address using the dropdown menu.

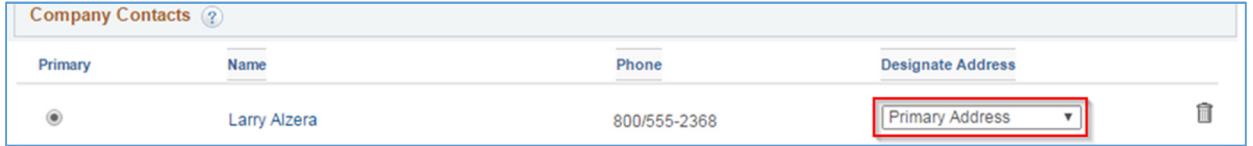

#### Categorization Information

The County emails solicitation notifications to Bidders who have registered for the same commodity or service category as the solicitation. In order to receive emailed solicitation notifications, you must select one or more categories, and the email address you supplied must be correct.

Click directly on the file folder next to Sell Categories.

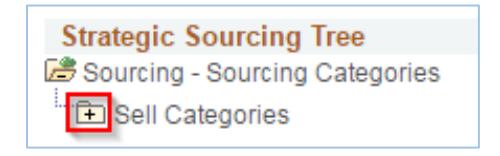

Search for the category list for goods and/or services your organization provides. Scroll, or use the Control+F command to search by keyword. When you have identified a category, click on the file folder next to the category name to view the subcategories. Check as many categories and/or subcategories as necessary. When finished, scroll to the bottom and click Save.

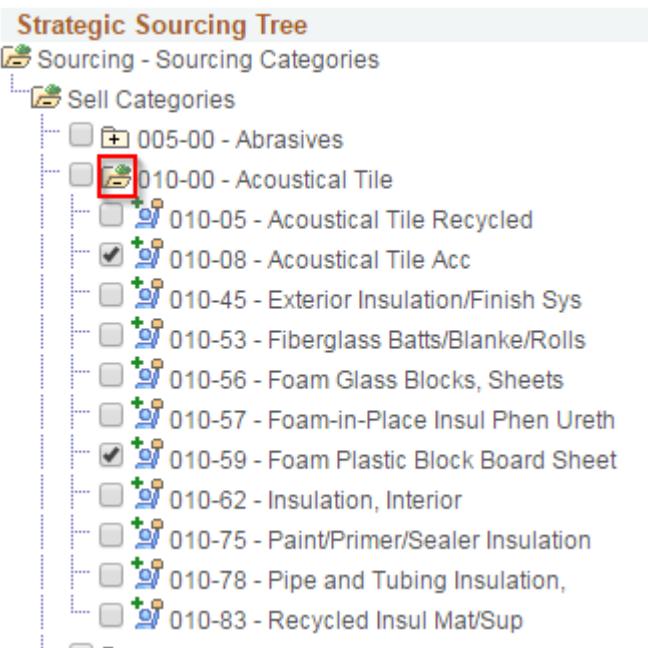

# Terms and Conditions

Review the Terms and Conditions, then click the **checkbox** and Finish.

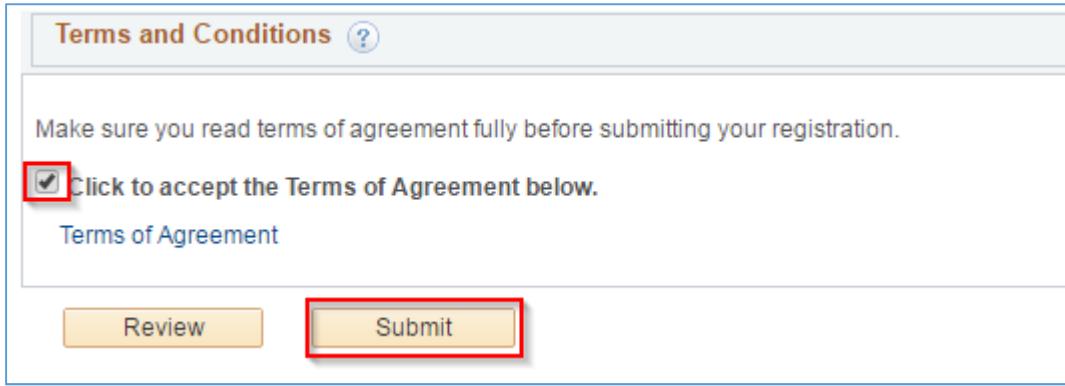

### Registration Confirmation

You will receive an **onscreen confirmation** following successful registration.

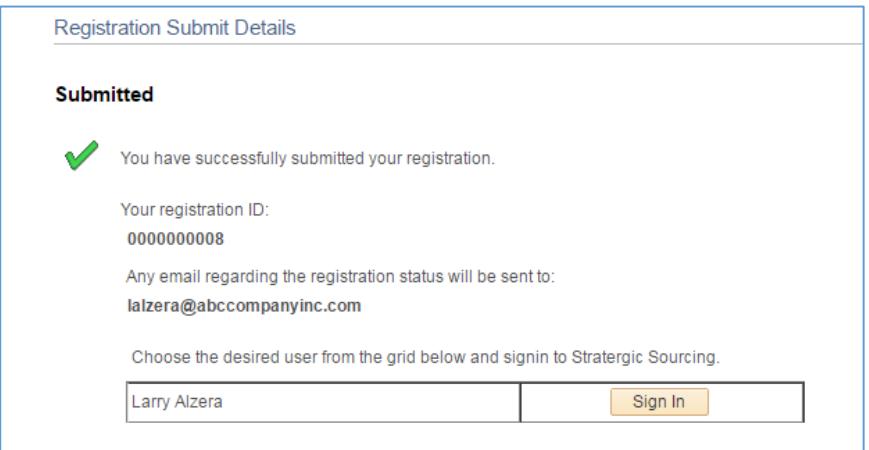

You will also receive confirmation emails from Peoplesoft. The email, with the subject "New User Account Creation," contains your User ID and password. Please save this email for future reference.

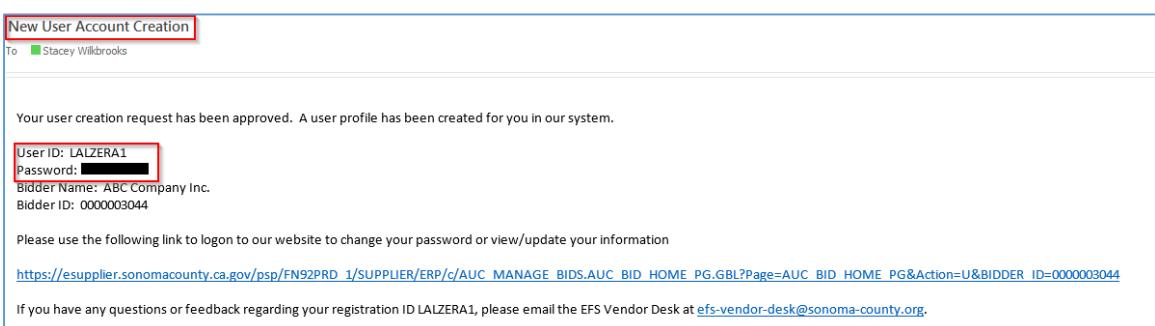

You will also receive a confirmation email with the subject "Your Recent Bidder Registration." This email is to inform you that you have registered as a bidder with the County, and it is not necessary for you to keep this email. The information contained in this email is also included in your New User Account Creation email.

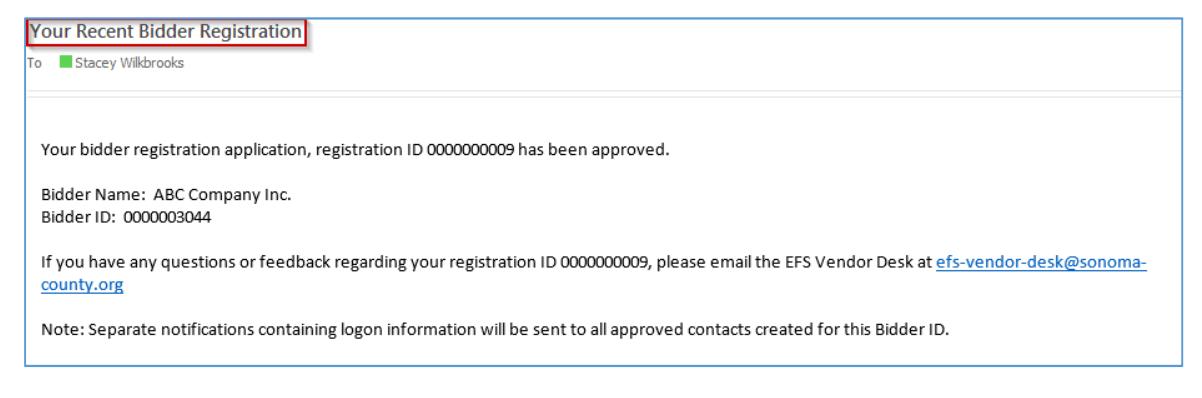